# 為訪客門戶配置ISE 2.3 Facebook社群媒體

## 目錄

簡介 必要條件 需求 採用元件 網路圖表 組態 1.配置Facebook應用 2.將ISE與Facebook應用整合 3.配置身份驗證和授權策略 驗證 疑難排解 ISE上的調試

## 簡介

本文檔介紹如何配置思科身份服務引擎(ISE)2.3與Facebook憑據的整合,以實現經過身份驗證的訪 客訪問。

## 必要條件

#### 需求

思科建議您瞭解以下主題:

- 身份服務引擎(ISE)配置
- 基本Facebook應用配置

#### 採用元件

本文中的資訊係根據以下軟體和硬體版本:

- Cisco ISE版本2.3
- Facebook社交登入
- Cisco無線LAN控制器(WLC)版本8.3.102.0

本文中的資訊是根據特定實驗室環境內的裝置所建立。文中使用到的所有裝置皆從已清除(預設 )的組態來啟動。如果您的網路正在作用,請確保您已瞭解任何指令可能造成的影響。

#### 網路圖表

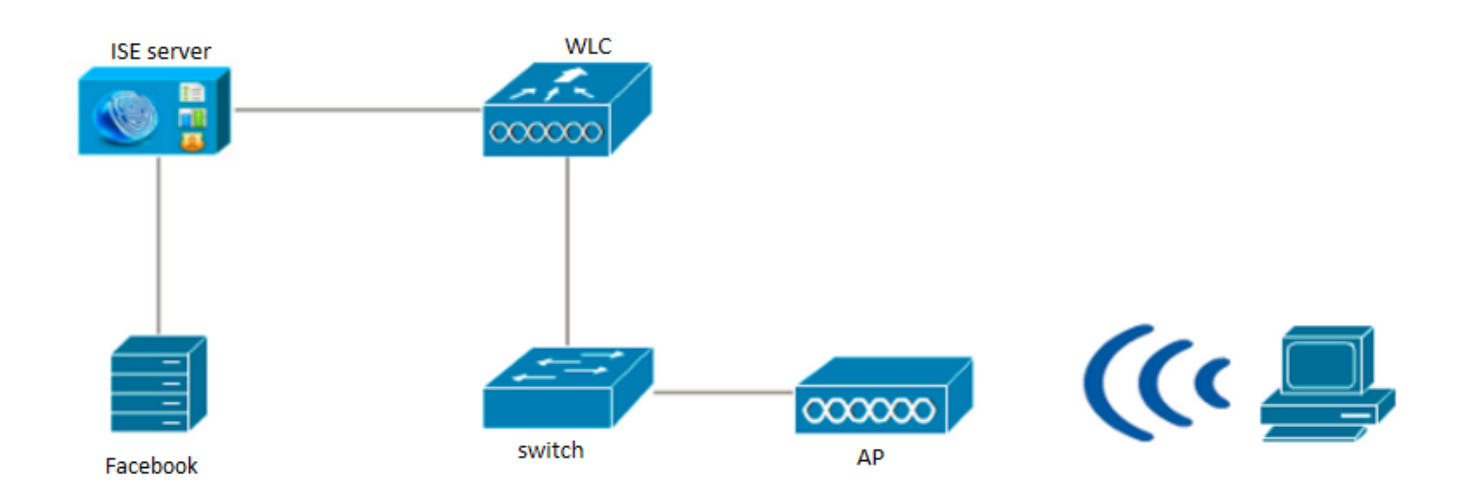

## 組態

提供的Facebook應用配置是一個示例,不是思科建議的配置。

### 1.配置Facebook應用

轉到[https://developers.facebook.com,](https://developers.facebook.com)然後註冊新應用。

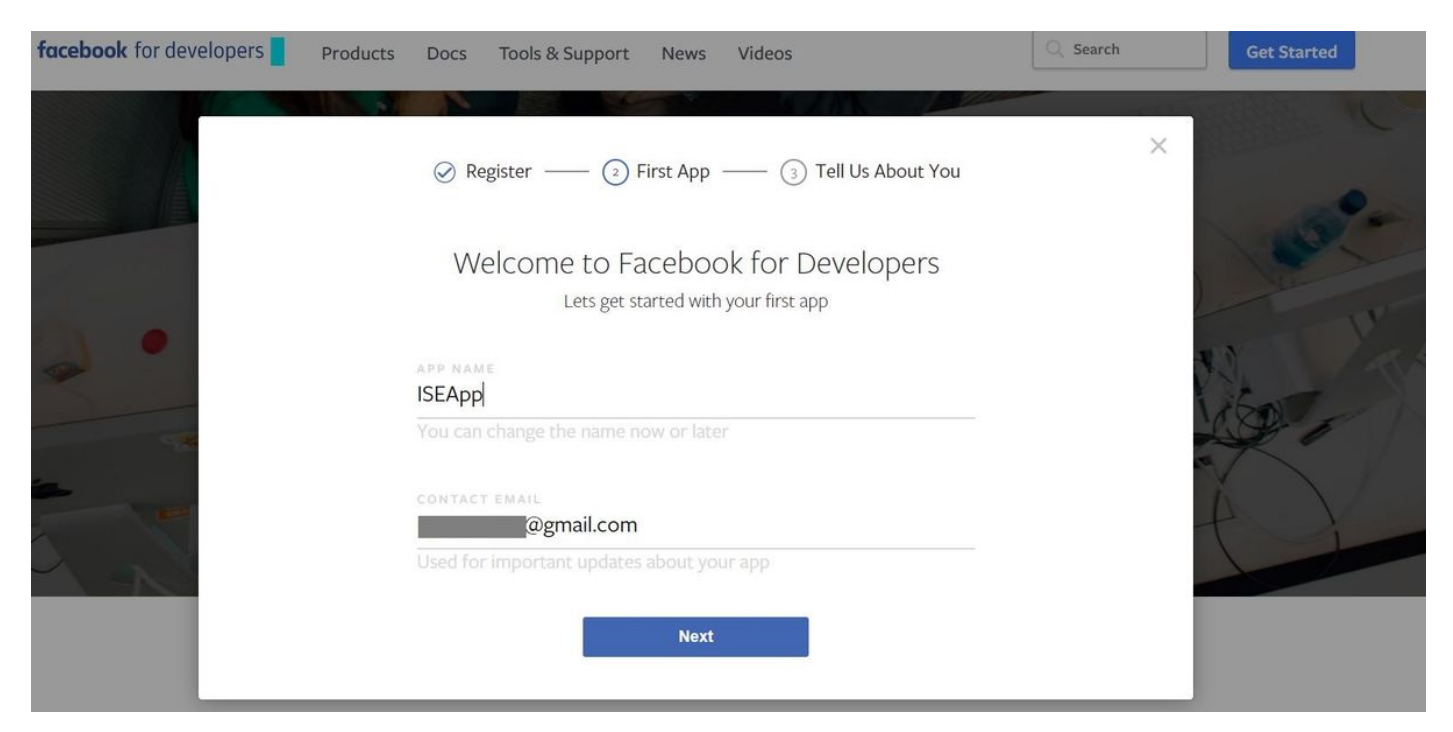

應用的控制面板顯示應用ID和應用Secret金鑰,該金鑰將在ISE上用於建立外部社交登入。

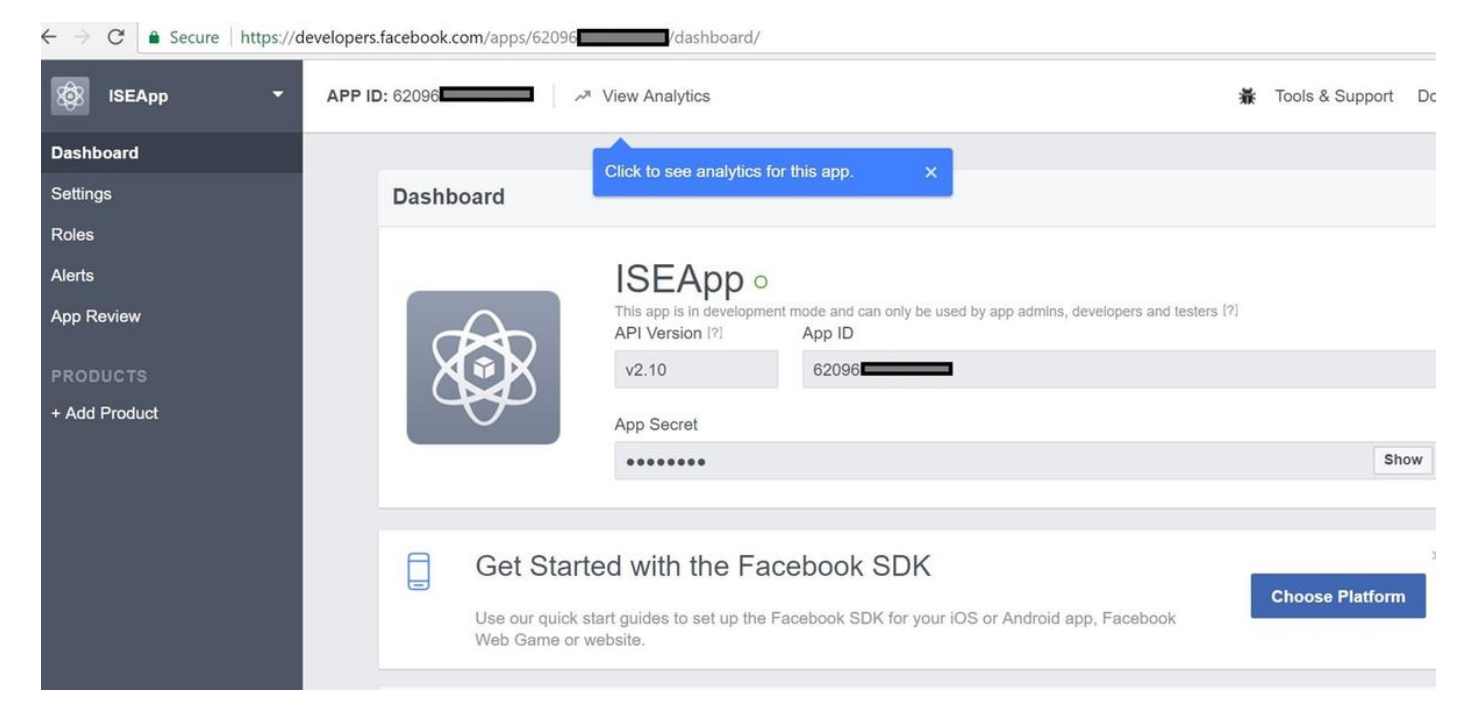

#### 使建立的應用程式公開。

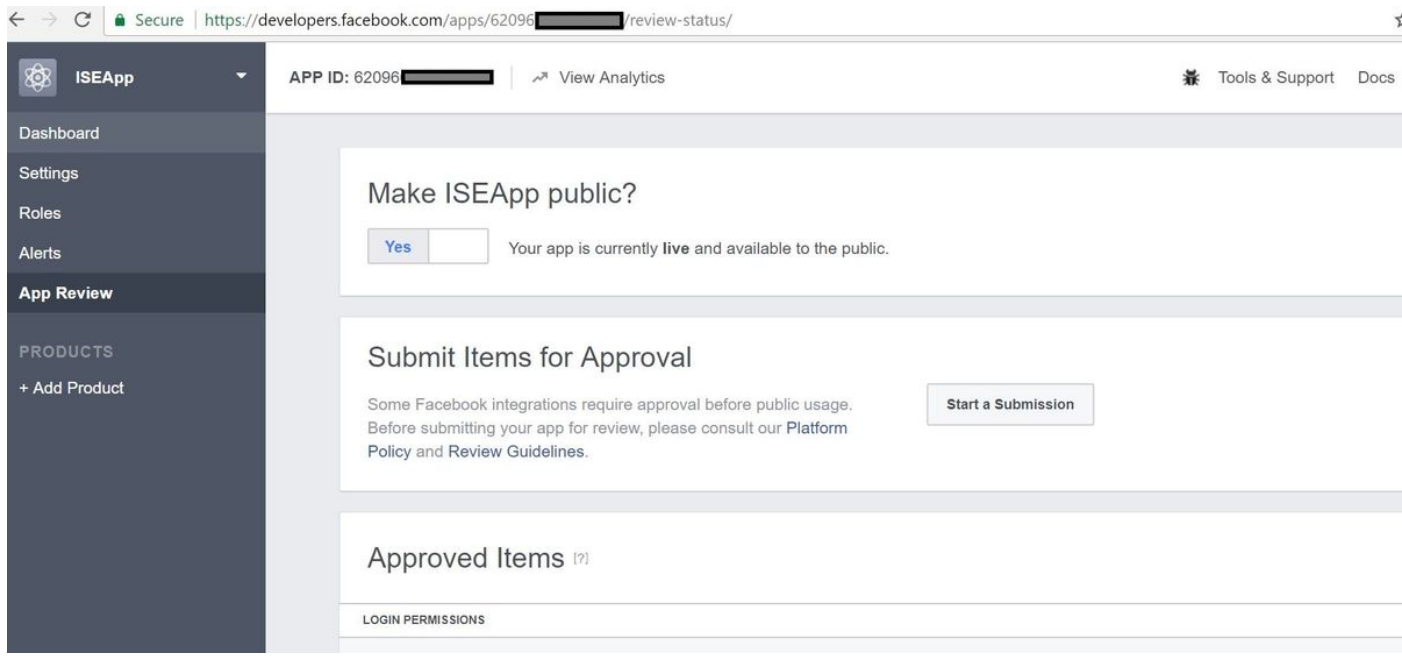

### 2.將ISE與Facebook應用整合

使用以下資訊將Facebook應用與思科ISE整合。

導航到Administration > Identity Management > External Identity Sources > Social Login並新增新 儲存。

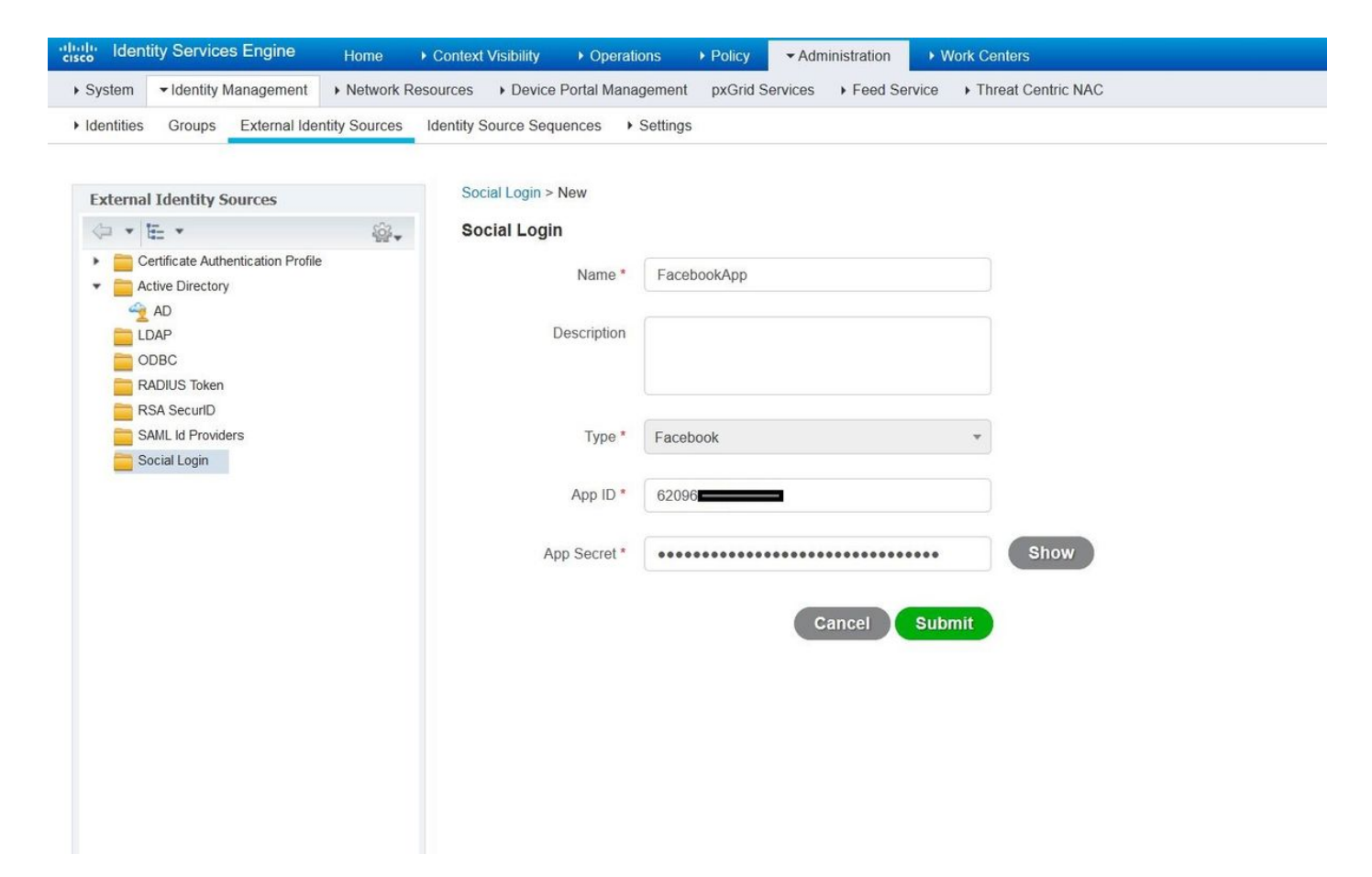

配置ISE訪客門戶以允許社交登入。

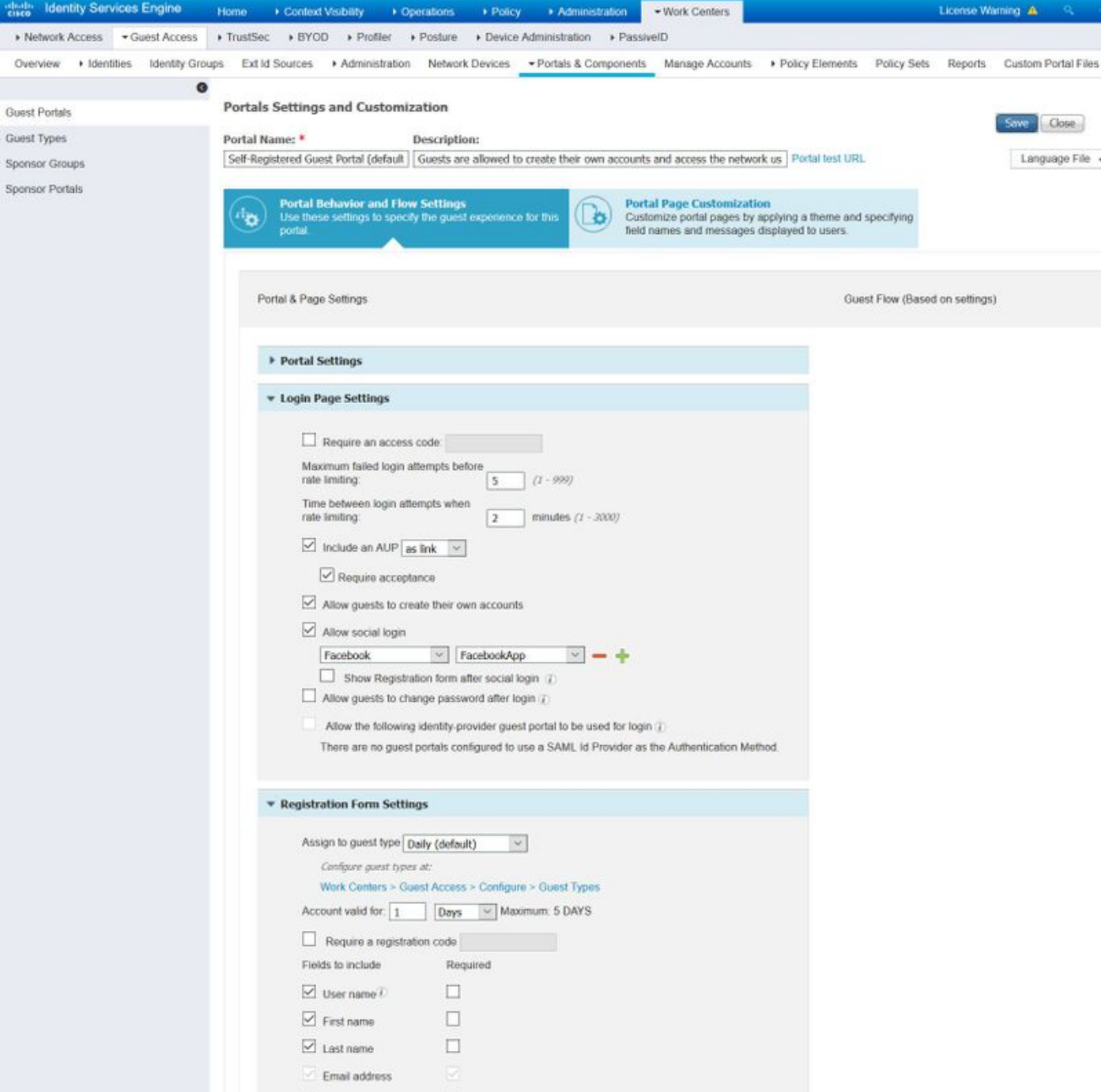

配置ISE訪客門戶以允許社交登入後,社交登入將使用URL填充,並且需要新增到Facebook應用設 定Valid OAuth redirect URL。

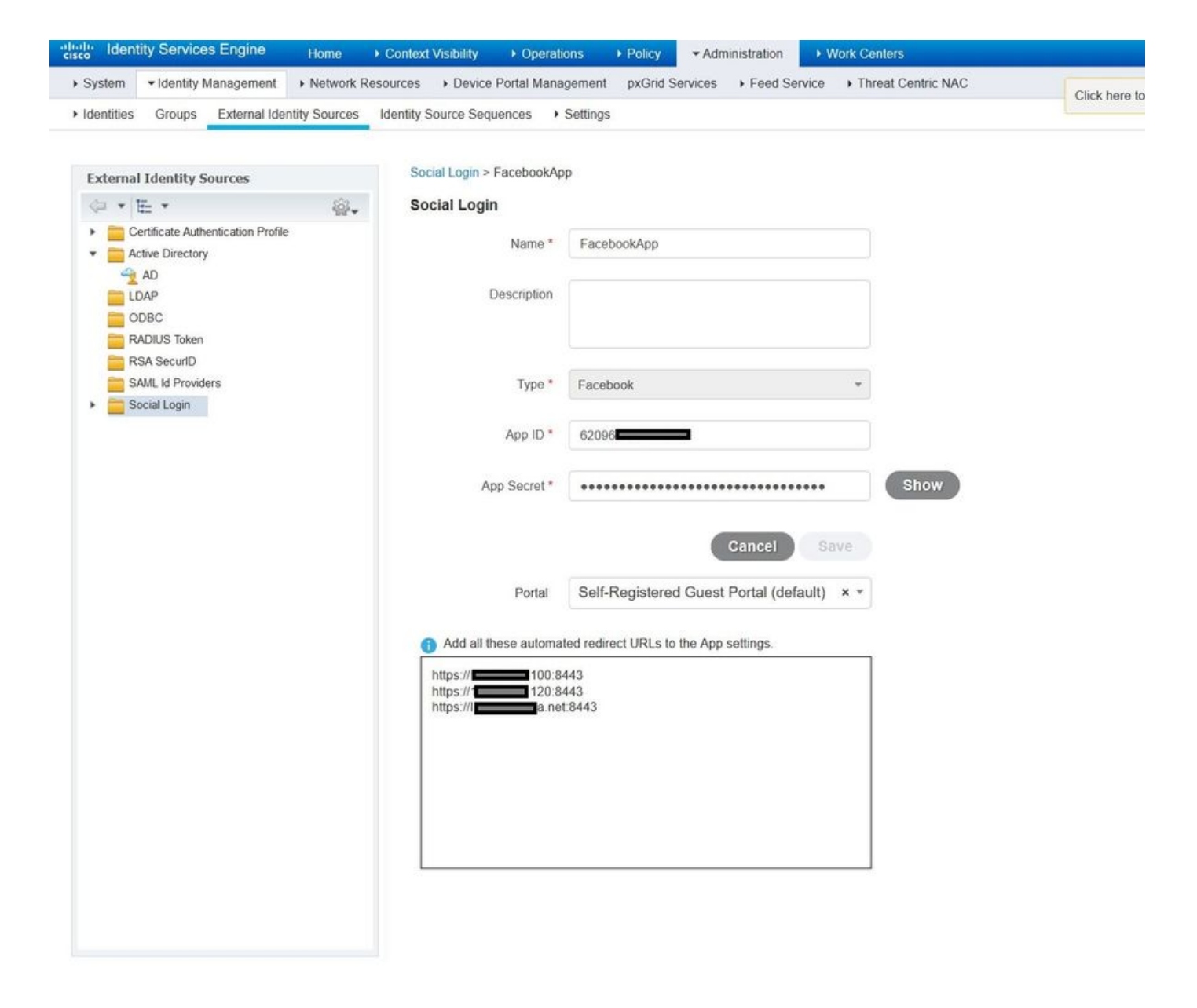

從「產品」新增Facebook Login並新增有效的OAuth重定向URL。

成功將ISE門戶與Facebook外部社交登入繫結後,將在ISE上自動生成URL。

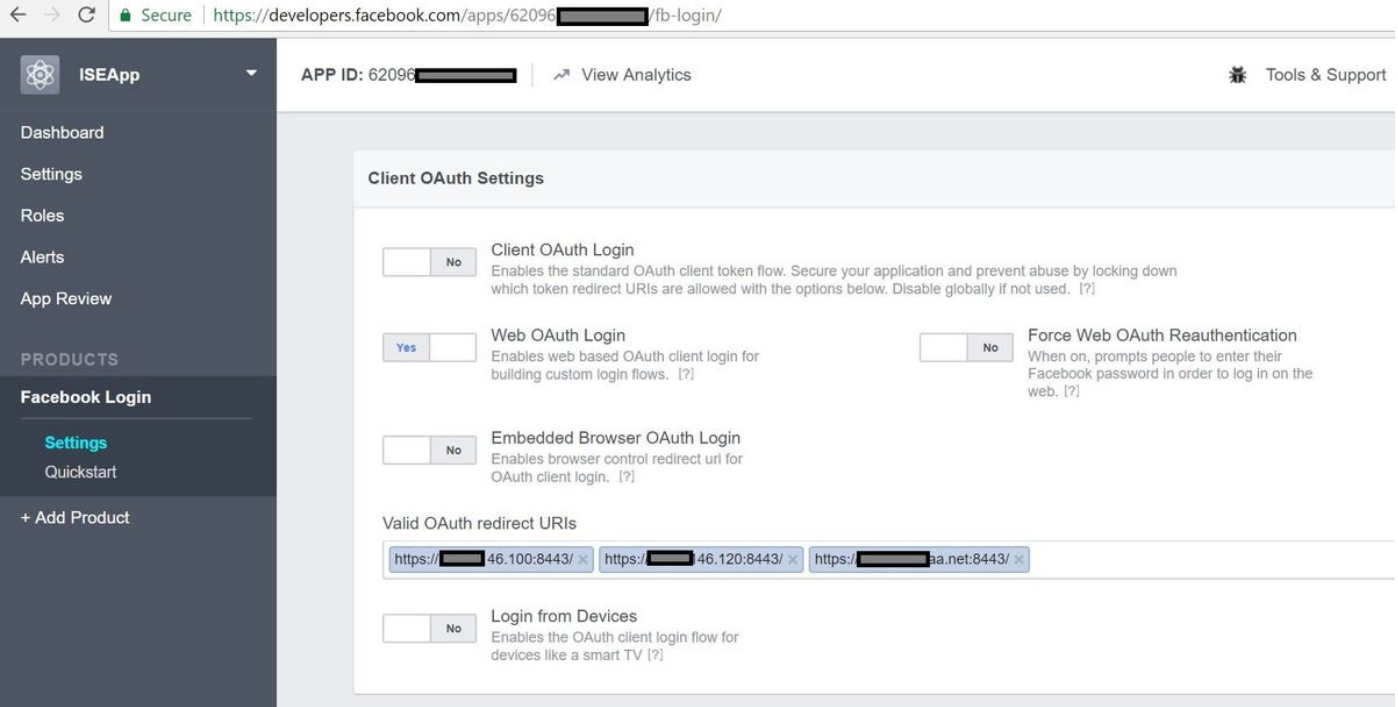

### 3.配置身份驗證和授權策略

ISE配置遵循與訪客CWA(中央Web身份驗證)相同的配置步驟。

(有關ISE CWA的配置步驟,請參閱以下文檔:

 [https://www.cisco.com/c/en/us/support/docs/security/identity-services-engine/115732-central](/content/en/us/support/docs/security/identity-services-engine/115732-central-web-auth-00.html)[web-auth-00.html\)](/content/en/us/support/docs/security/identity-services-engine/115732-central-web-auth-00.html)

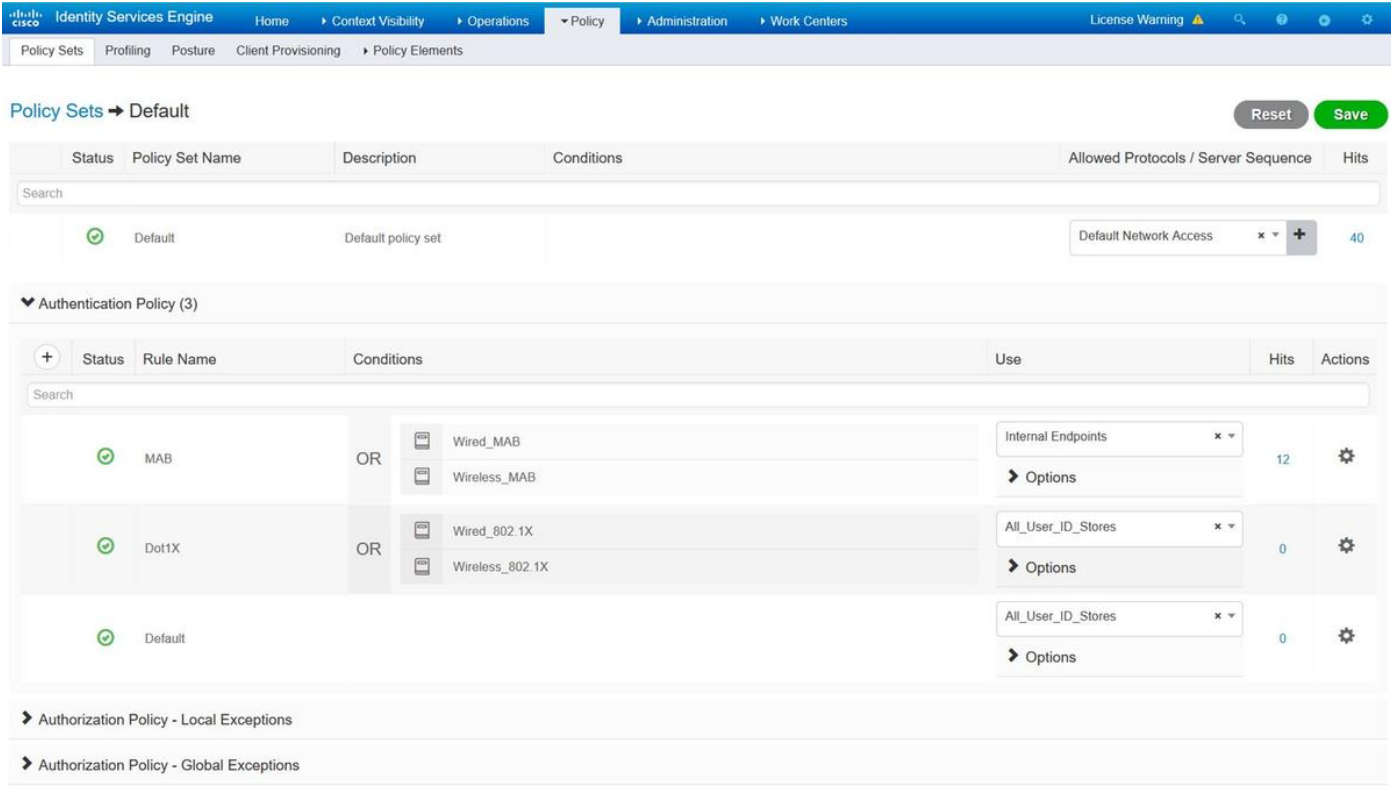

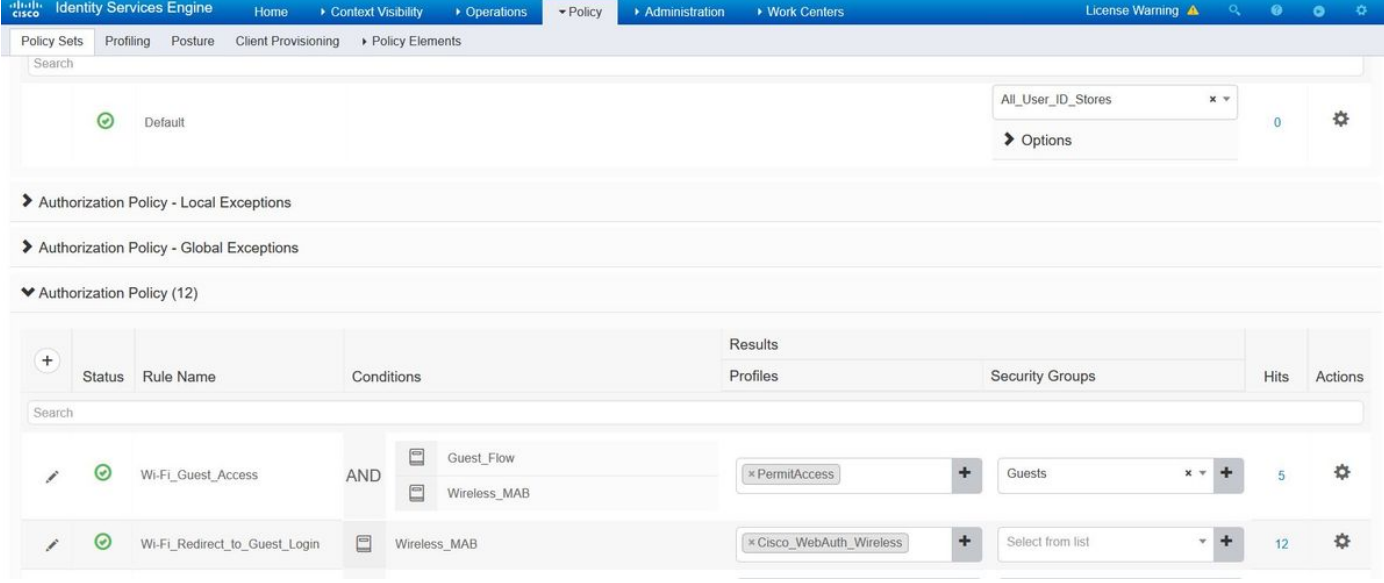

#### 確保已將Facebook ip位址範圍(31.13.0.0/16)從WLC重新導向ACL中排除

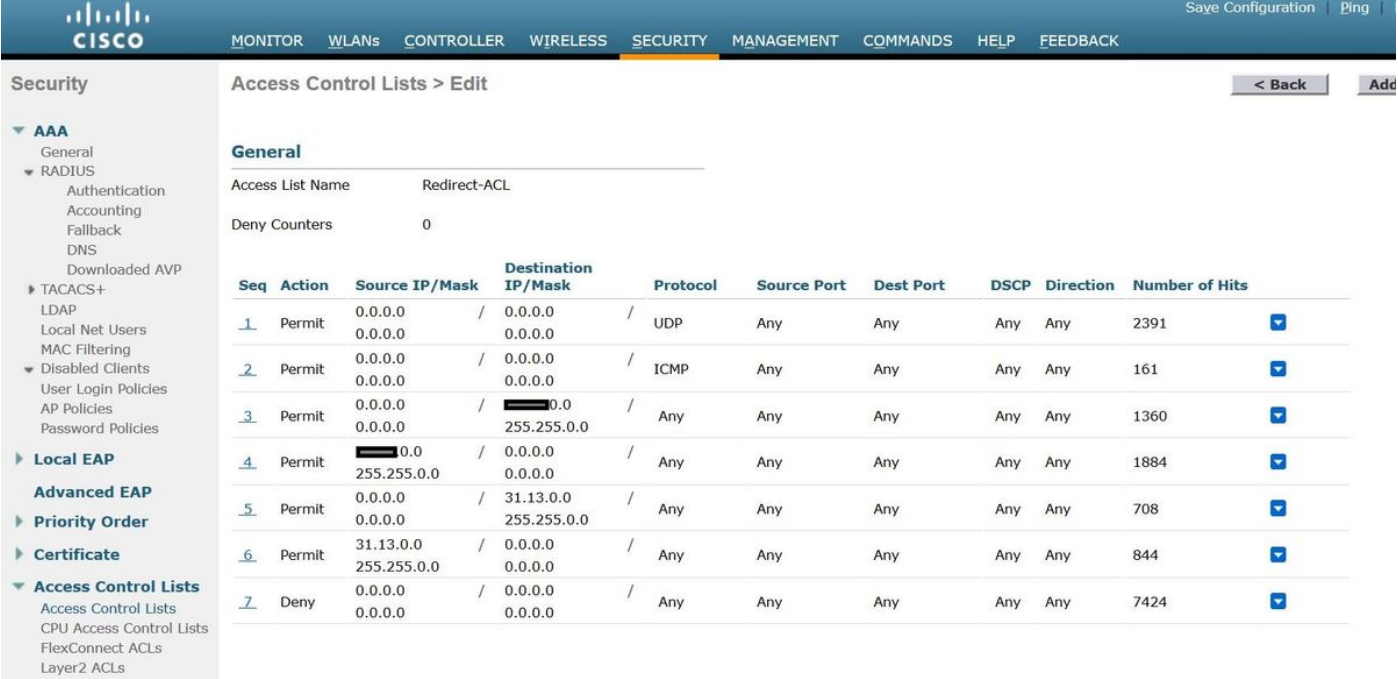

- Wireless Protection<br>Policies
- $\triangleright$  Web Auth
- **TrustSec SXP**
- **Local Policies**
- $\blacktriangleright$  Advanced

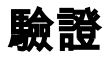

在重定向訪客使用者後,會向他們顯示「使用Facebook登入」選項。

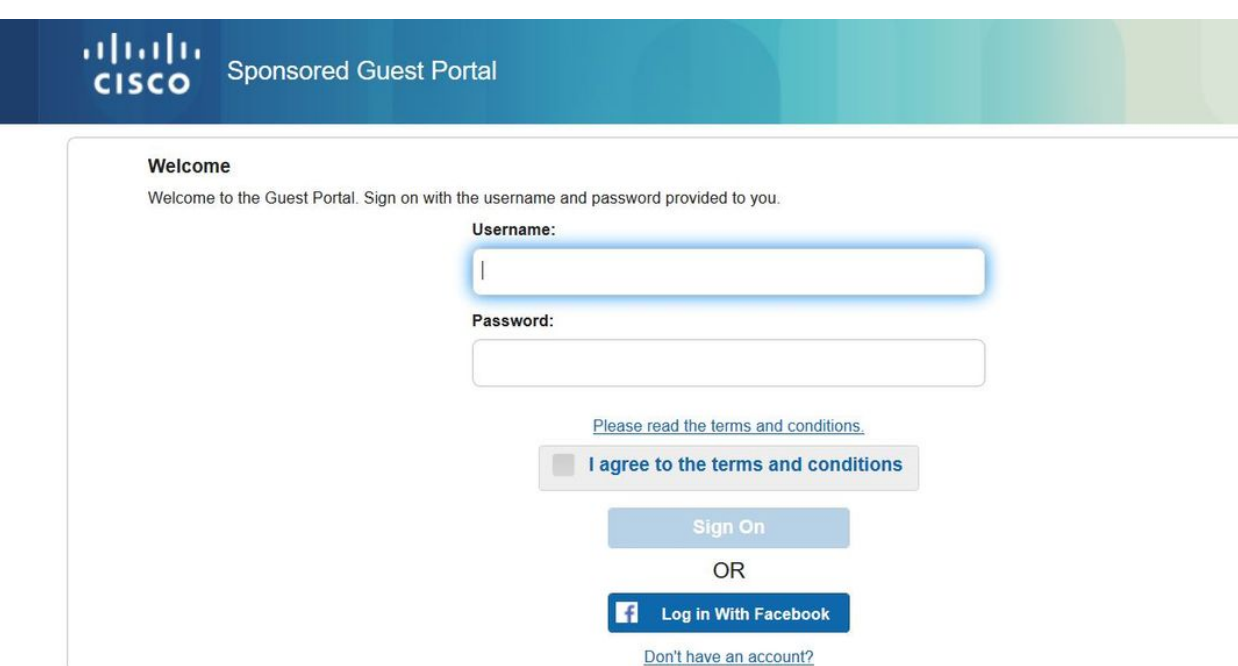

此按鈕利用新建立的應用程式,重定向到facebook登入頁面,使用者將在其中輸入其facebook憑據  $\circ$ 

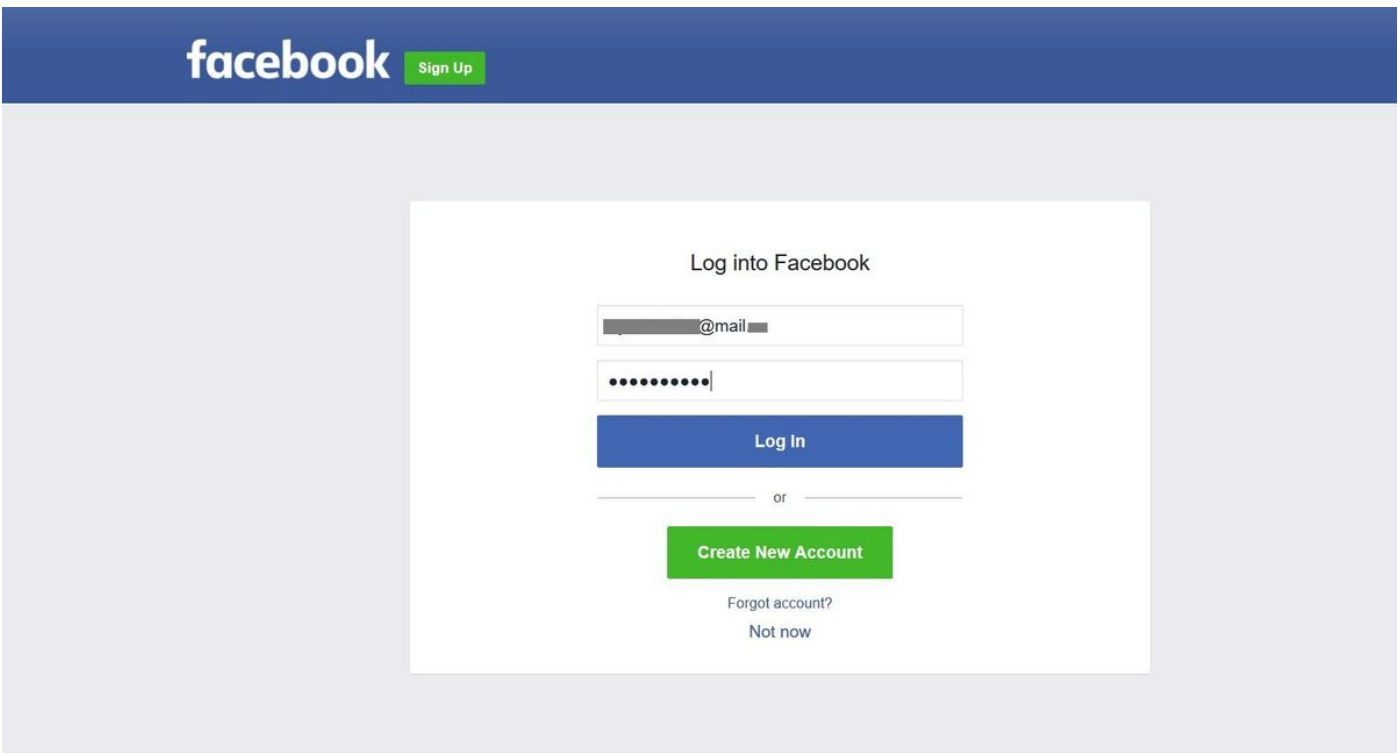

身份驗證成功後,訪客使用者重定向回ISE門戶。

#### **Welcome Message**

Click Continue to connect to the network. You're very close to gaining network access.

Continue

#### ISE Radius即時日誌:

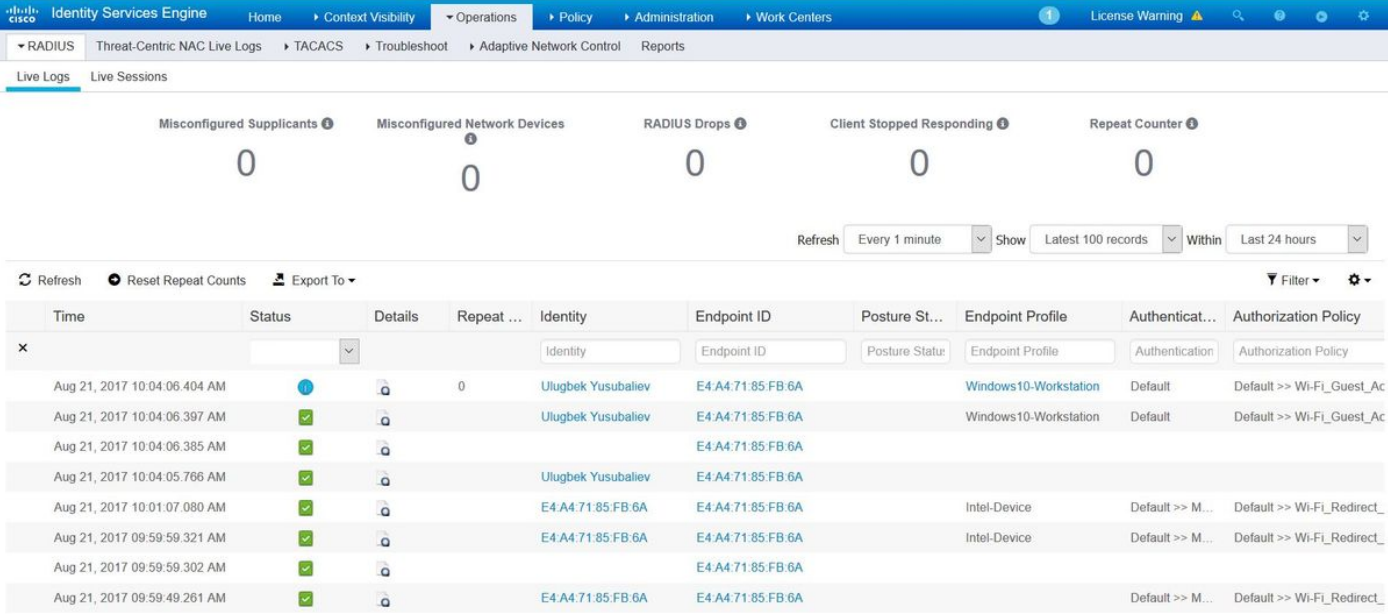

#### **Overview**

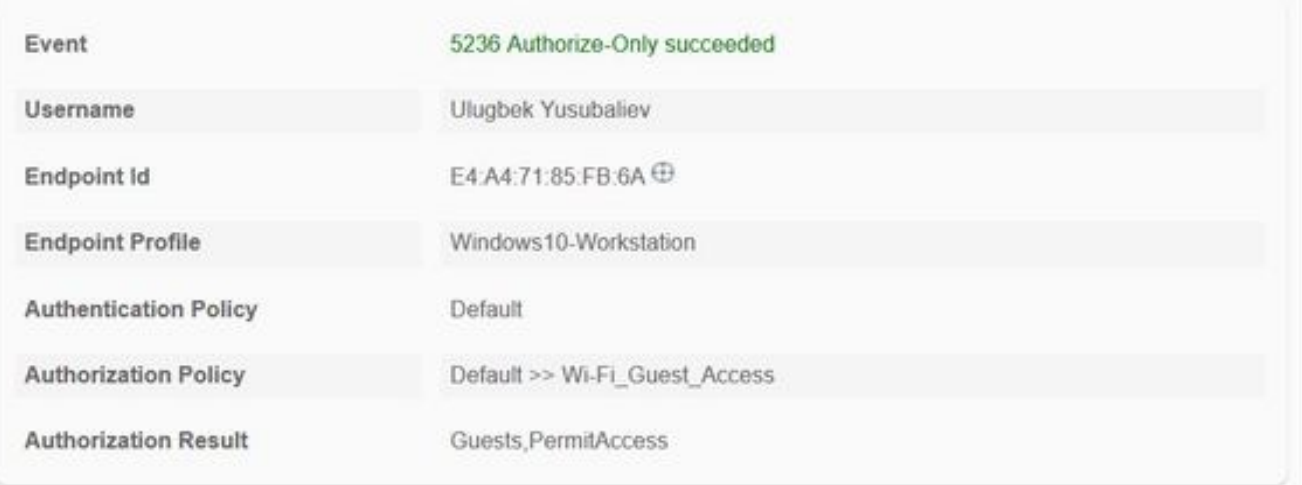

#### **Authentication Details**

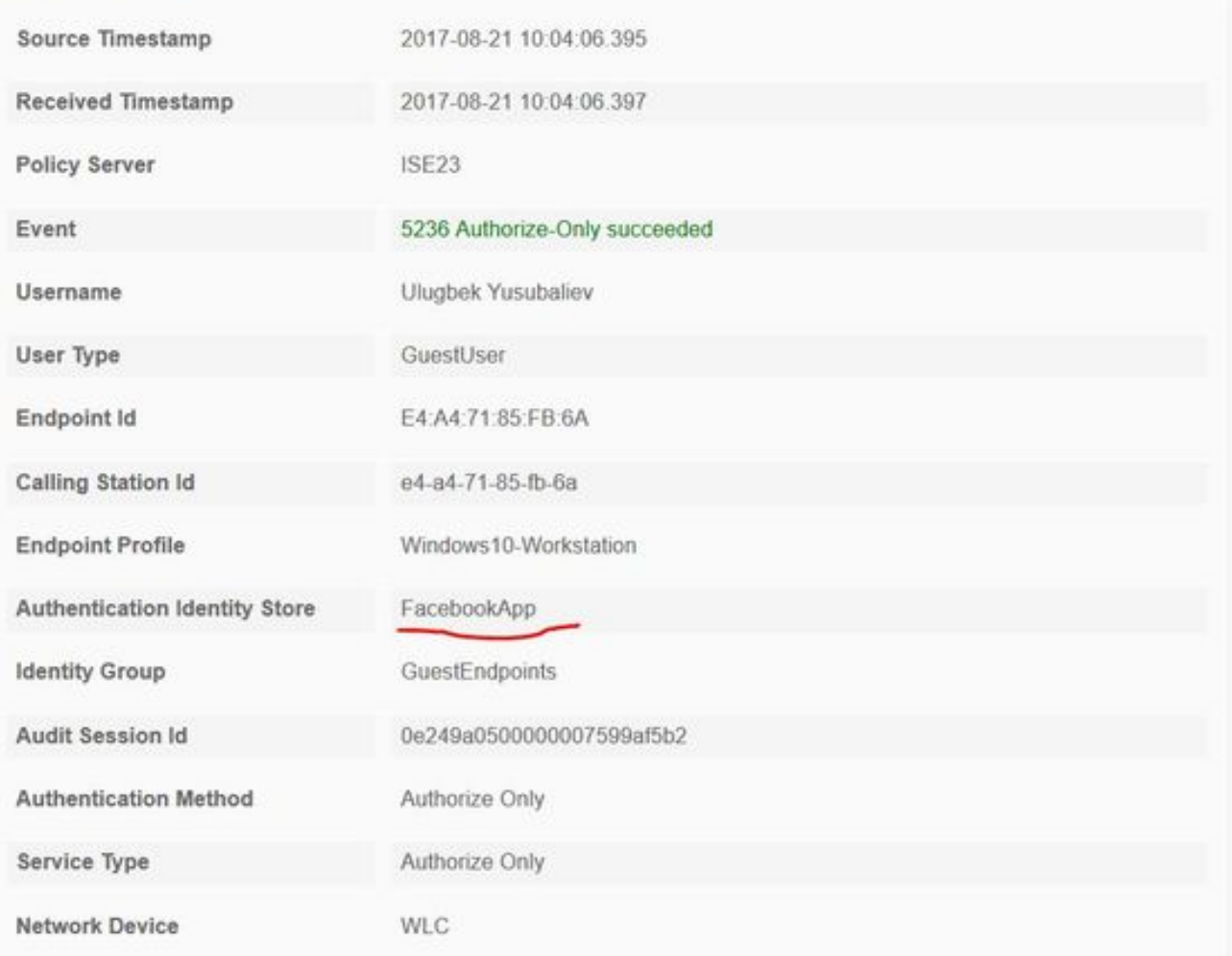

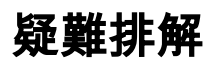

### ISE上的調試

要在ISE上啟用調試,請導航到Administration > System > Logging > Debug Log Configuration,選 擇PSN節點並將以下元件的日誌級別更改為DEBUG:

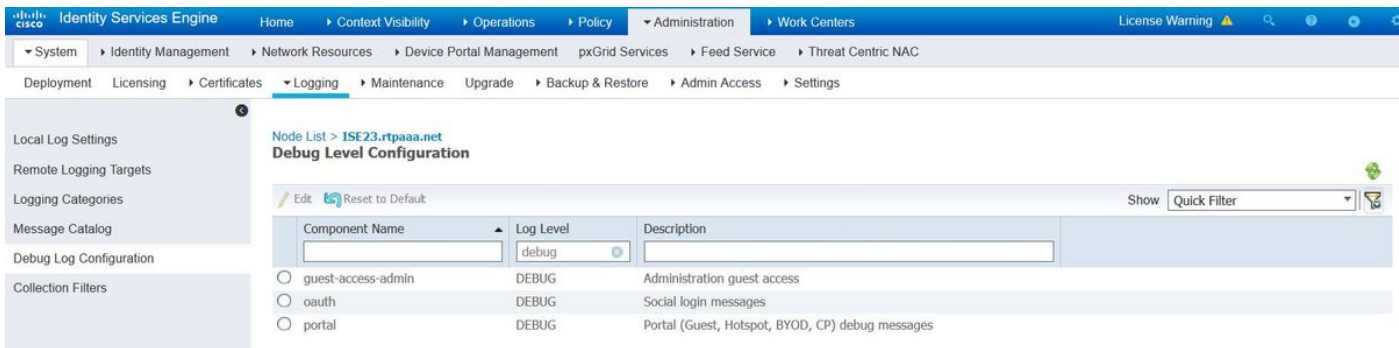

#### 要檢查的日誌 — ise-psc.log和guest.log。您可以直接從ISE的CLI對其進行跟蹤:

**ise23-1/admin# show logging application ise-psc.log tail**

在連線到Facebook應用期間,ISE顯示連線超時錯誤:

2017-08-21 08:28:18,003 DEBUG [admin-http-pool22][] com.cisco.cpm.oauth.OAuthClient -::::- Got error while checking OAuth settings for AppId: [123456789] and secret key: \*\*\*\* 2017-08-21 08:28:18,003 ERROR [admin-http-pool22][] admin.restui.features.social.SocialLoginUIApi -::::- ERROR connect timed out

#### 確保ISE節點具有直接網際網路連線。

在Bug CSCve87511上使[用代理地址](https://tools.cisco.com/bugsearch/bug/CSCve87511) "代理伺服器的社交登入支援"